# **Youth PQA Plus Online Training**

The National Pork Board has launched a revised version of Youth PQA Plus, which includes an online training option.

Training is available for youth age 8–19 based on their age on January 1 of the certification year. Parents can register to manage their children's training (**parental registration is required for youth age 8-12**). Or youth 13–19 can self-register.

- $\triangleright$  All registered users of the site MUST HAVE A UNIQUE EMAIL. If a family shares an email, the parent should register and manage all children's training through the parent account.
- $\triangleright$  Once the YOUTH has signed up for/activated an online training session, they will have 30 days to complete the training.
- $\triangleright$  Youth who are in the intermediate and advanced age brackets will be presented an exam. The youth will have three opportunities to achieve a 70% or better score to pass the exam. This is a closed book exam.
- $\triangleright$  For Intermediate and Advanced, the certification expiration date will be calculated based on their age in their bracket. Maximum length of certificate could be three years, at minimum a youth will earn a one year certificate.
	- o See the Minimum Standards document at <http://www.pork.org/filelibrary/youthpqaplus/Min%20Standards.pdf> for an explanation of how expiration dates are calculated based on age/test out.

#### **How to Register for Youth PQA Plus training online**

- Access [www.pork.org/login](http://www.pork.org/login)
- $\triangleright$  Select appropriate registration option • Parent registration manage ages
	- 8–19
	- Youth self-registration ages 13-19

## **Parent Registration Options**

#### **Parent WITH an existing pork.org login account**

- $\triangleright$  If the PARENT has an existing pork.org login, the PARENT should input their Username and Password.
- ≻On the My Account Home page, the user will

place a checkmark before the statement "Parents, track the progress of your child(ren) through Training using the "Parents" options in the menu on the left."

#### **Parent WITH a Certification Number (PQA Plus, TQA Certified)**

- Select "I AM A PARENT and want my children to train for Youth PQA Plus® online."
- PARENT must create a user name/ password, input email address, parent date of birth and select/respond to security question.
- Enter the PARENT's certification number in the designated field.
- $\triangleright$  Check the box at the bottom of the page, "I agree to abide by the user agreement listed above."
- Click "Create User."
- Site will return a dialogue box presenting information that is on file with National Pork Board. PARENT should click "Yes this is me" to complete PARENT registration.
- Site will return a message to "Click here to proceed to the Logged in page."

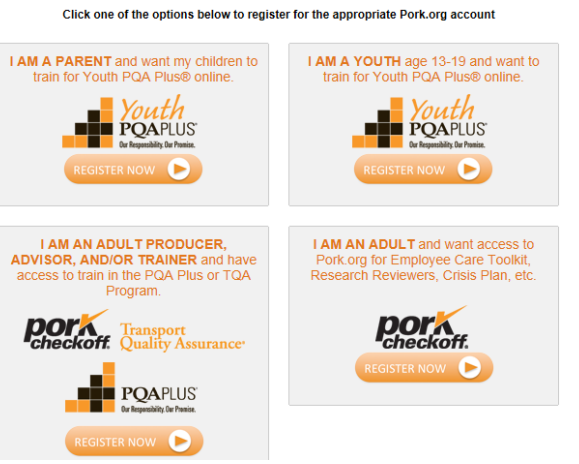

**Register For An Account** 

#### **Parent WITHOUT a Certification Number**

- Select "I AM A PARENT and want my children to train for Youth PQA Plus® online."
- PARENT must create a user name/ password input email address, parent date of birth and select/respond to security question.
- Select the option PARENT "I do not have or know certificate number…"
- $\triangleright$  Check the box at the bottom of the page, "I agree to abide by the user agreement listed above."
- Click "Create User."
- PARENT will be presented with "Enter Your Profile Information" screen, and must input information into required fields and then click Submit.
- Once all required fields have been completed and the registration is processed, you will be presented a link to "Click here to proceed to the Logged in page."

#### **Parent Registration - Manage Training** (Detailed user instructions)

- PARENT may click the link "Manage Children" on the left menu.
- Option 1 PARENT can **Search** for a child by certificate number or First/Last Name and State if the child has been previously certified in Youth PQA Plus.
- o When search returns a matching result, click ADD link to add to your account Option 2 - PARENT can **Add Child** using this feature if children have never been previously
	- certified.

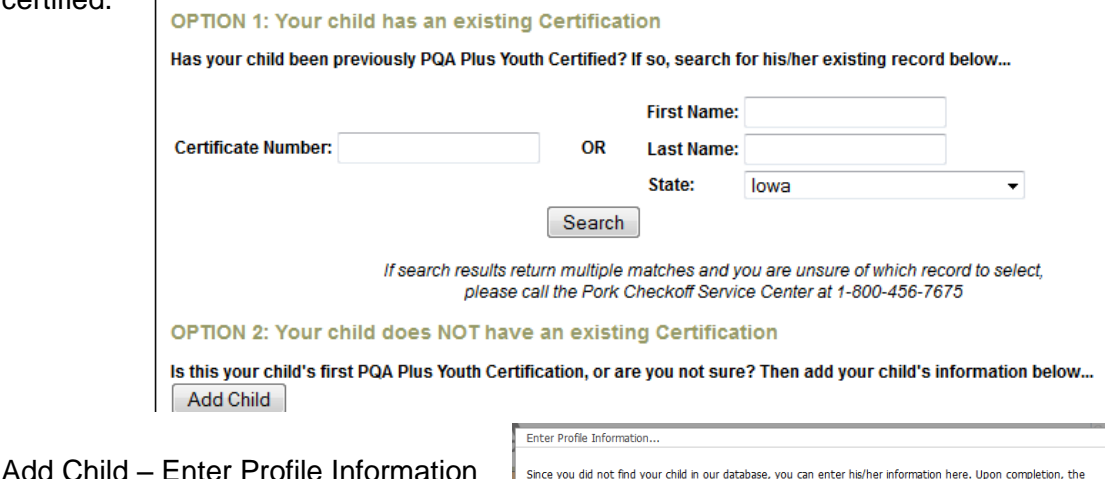

**Example 2 PRepeat this procedure as necessary to** 

- enter each of the children age 8 to 12 requiring training.
	- o Parents can also choose to manage 13–19 year olds in this same manner or they can allow their 13–19 youth to self-register to train (this requires a unique email for each registered user).
	- o Youth Self-registration instructions are presented later in this document.

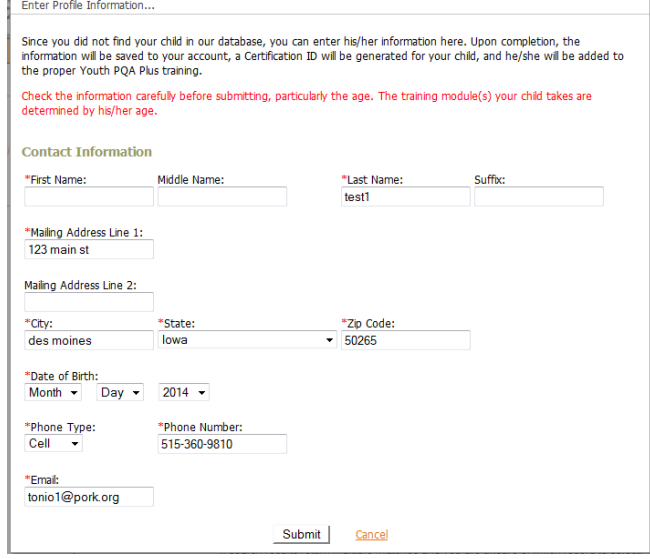

## **Parent Registration - Train Children (**Detailed user instructions)

- After the child is added to the parent account, the PARENT can activate training by clicking the Add to Training link (see  $1<sup>st</sup>$  screen shot below).
- Active link will now present in the Train Now column (see  $2^{nd}$  screen shot below).
	- o Child can start training by clicking Train Now link.
- Repeat this procedure as necessary to activate training for each of the children requiring training.

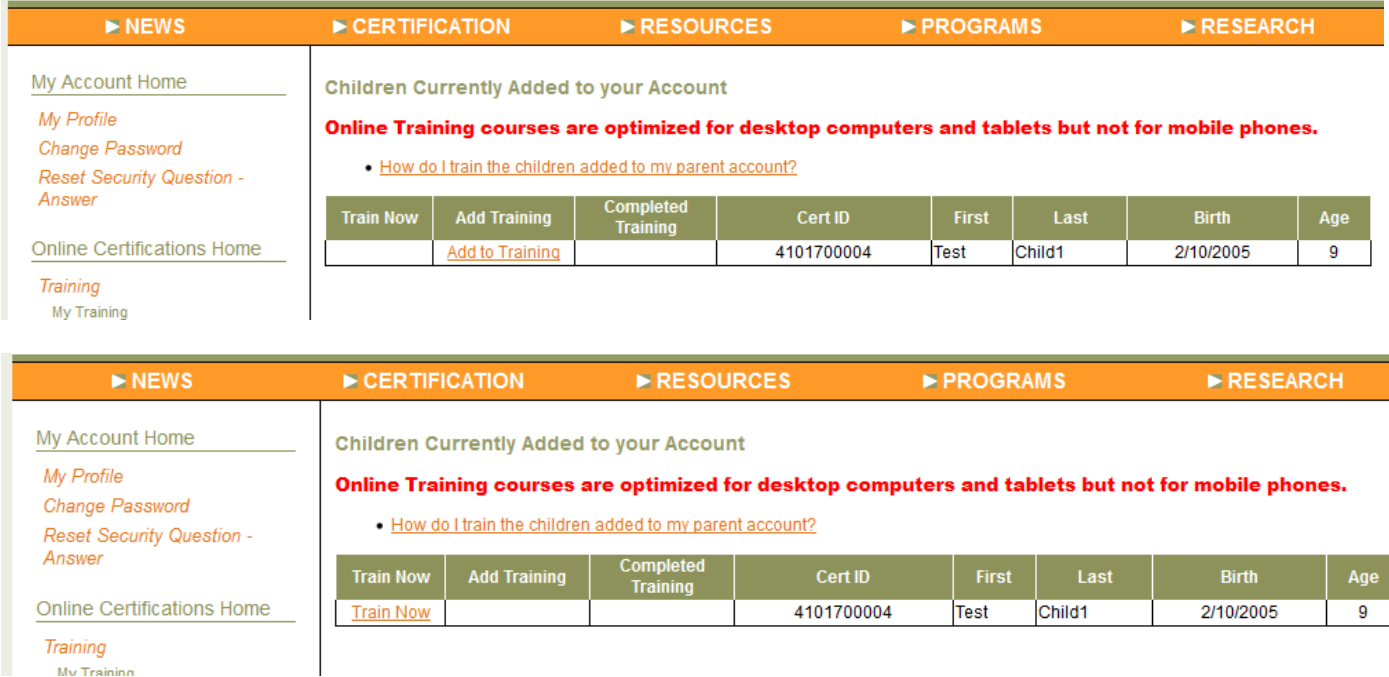

## **Youth Self-Registration for 13 to 19 year olds:**

If the youth is age 13 - 19 on January 1 of the current year AND has **their own unique email account:**

- Click on the box that states, "I AM A YOUTH age 13-19 and want to train for Youth PQA Plus® online."
- $\triangleright$  Creating a registration will initiate the 30 day window for training completion.

#### **Youth WITH a Youth PQA Plus Certification Number**

- YOUTH must create a user name/ password, input email address, birth date and select/respond to security question.
- Enter the YOUTH certification number in the designated field.
- Check the box at the bottom of the page, "I agree to abide by the user agreement listed above."
- Click "Create User."
- Site will return a dialogue box presenting information that is on file with National Pork Board. YOUTH should click "Yes this is me" to complete youth registration.
- YOUTH will be presented with a link "Click here to proceed to the Training page."
- YOUTH will be presented with the age appropriate training session on the My Training page.

#### **Youth WITHOUT a previous certification**

- YOUTH must create a user name/ password, input email address, birth date and select/respond to security question.
- Select the option YOUTH "I do not have or know certificate number…"
- Check the box at the bottom of the page, "I agree to abide by the user agreement listed above."
- Click "Create User."
- YOUTH will be presented with "Enter Your Profile Information" screen, and must input information into required fields and then click Submit.
- $\geq$  Once all required fields have been completed and the registration is processed, youth will be presented a link to "Click here to proceed to the Training page."

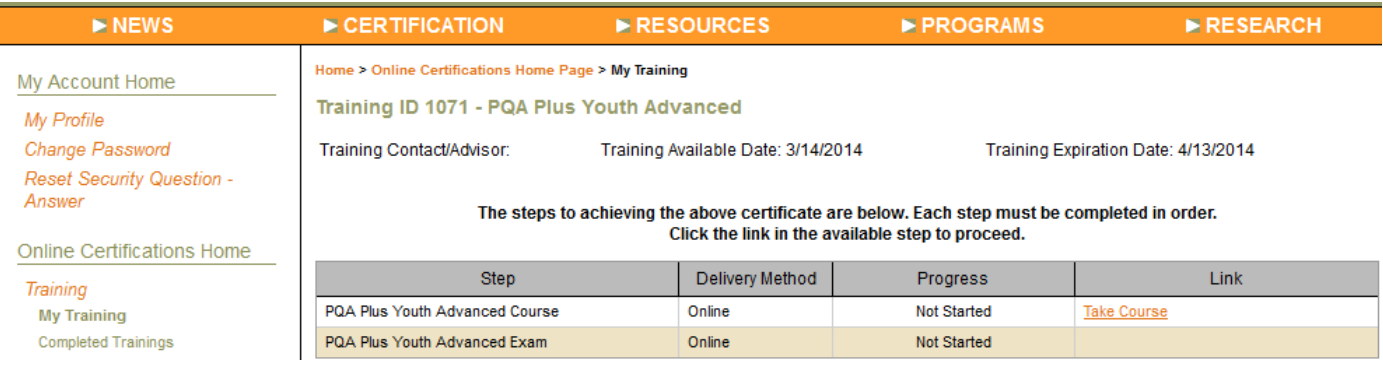